Zur Erstellung eines Javascript-Bookmarklets im Edge-Browser wie folgt vorgehen:

Zuerst wird ein Eintrag in der Favoritenleiste erstellt:

1. Aufruf einer Webseite.

2. Hinzufügen dieser Seite zu Favoriten mittels Klick auf das Stern-Icon in der URL-Zeile. Im Erscheinenden Fenster unter "Favoriten" auf "Hinzufügen" zu Favoriten-Leiste klicken.

Dann wird der Eintrag so verändert das er zum Login in EZ-Proxy benutzt werden kann:

3. Aufruf der Favoritenleiste über den Button.

4. Klick auf den Ordner "Favoritenleiste" um die gespeicherten Links anzuzeigen.

5. Rechts-Klick auf den gespeicherten Eintrag. "URL-bearbeiten" auswählen.

6. javascript:void(location.href='http://ezproxy.uni-giessen.de/login?url='+location.href); eintragen anstatt der vorhandenen URL und mit ENTER bestätigen.

7. Rechts-Klick auf Link und "Umbenennen" auswählen. "EZ-Proxy" eintragen

und mit ENTER bestätigen.

Nun kann man die Webseite für die ein EZ-Proxy Login benötigt wird aufrufen. Sodann die Favoritenleiste aufrufen. Dort auf EZ-Proxy klicken. Nun wird man auf die EZ-Proxy Login-Seite umgeleitet und wieder zurück zur eigentlichen Webseite.

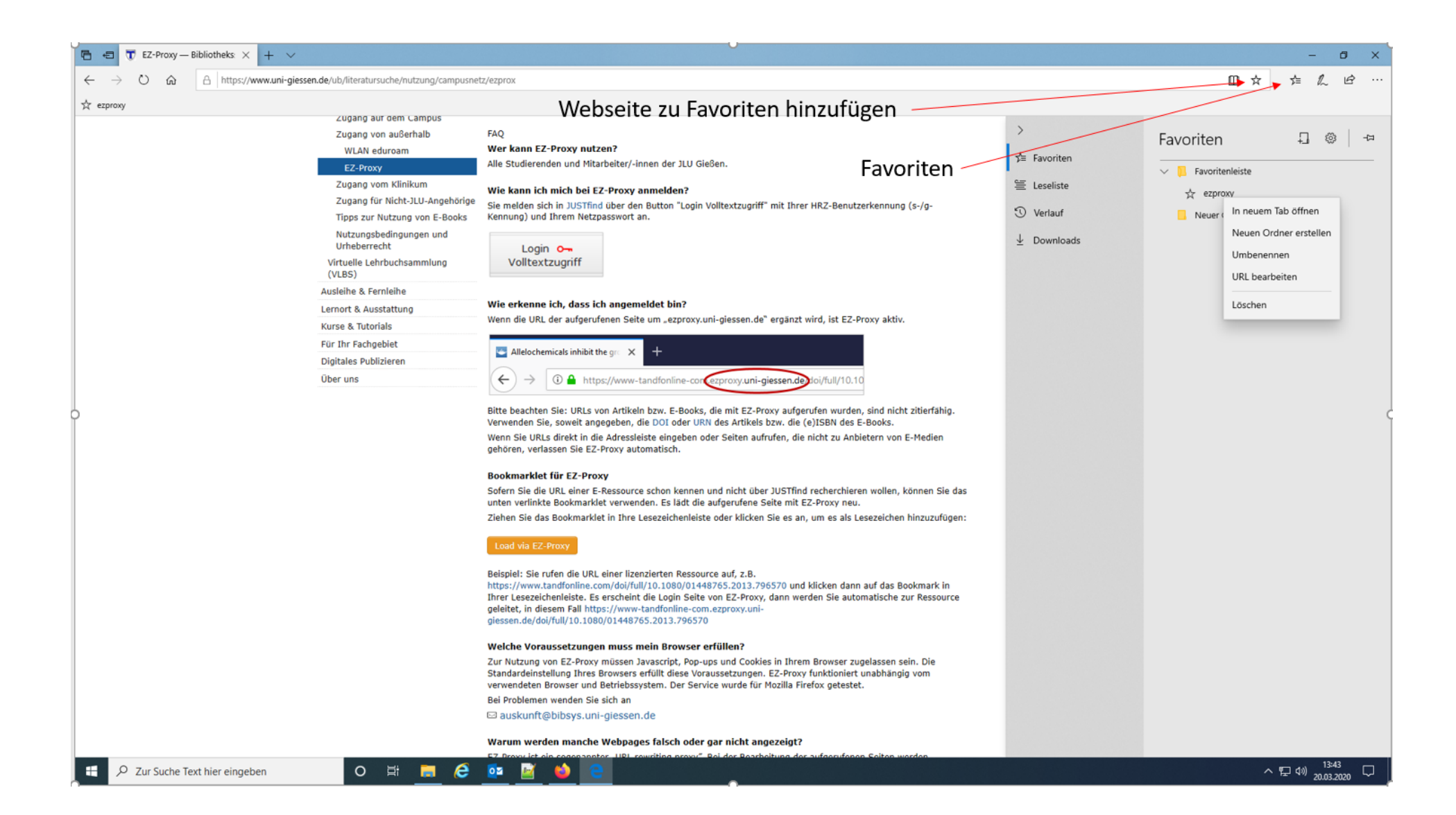